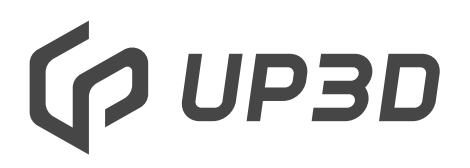

Shenzhen UP3D Tech Co., Ltd.

### F20 Синтеризационная печь Руководство пользователя

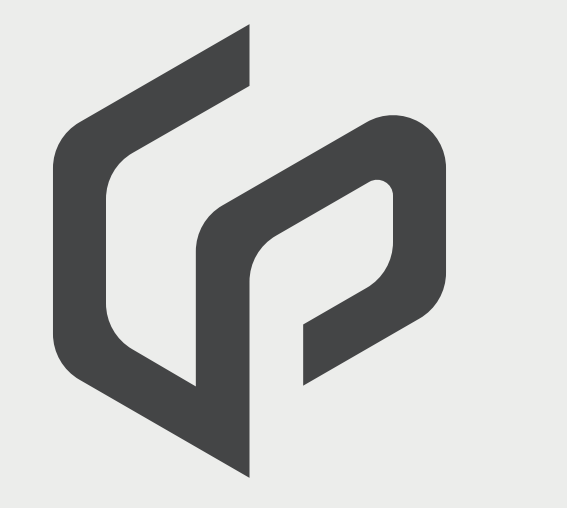

### **01 02 Базовая информация**

1.1 Описание

1.2 Инструкции по безопасности

**Описание**

2.1 Компоненты

2.2 Опасные элементы

### **03**

**Использование и управление**

3.1 Инструкции по использованию

3.2 Управление

**04**

**Установка и использование**

4.1 Unpacking

4.2 Assembly

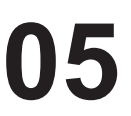

**Технические параметры**

## **01 Основная информация**

#### 1.1 Описание

Уважаемые клиенты! Большое спасибо за покупку интеллектуальной печи для спекания F20 от UP3D, которая подходит для спекания реставраций из диоксида циркония. Неправильная эксплуатация может привести к повреждению оборудования и травмам. Пожалуйста, следуйте инструкциям по технике безопасности в руководстве и внимательно прочитайте инструкцию по эксплуатации. Наслаждайтесь использованием F20!

### 1.2 Инструкции по безопасности

Модель: F20

Назначение: синтеризация циркония

Это руководство поможет вам правильно, безопасно и экономично использовать печь F20. Чтобы избежать ожогов, поражения электрическим током, пожаров и других несчастных случаев, обязательно прочитайте следующие основные меры безопасности.

1) Внимательно прочтите руководство перед использованием F20 и храните руководство рядом с F20;

2) F20 должна подключаться к сети питания с надежным защитным заземлением;

3) F20 должна быть размещен на твердой и устойчивой рабочей поверхности, чтобы предотвратить опрокидывание;

4) F20 следует хранить в недоступном для детей месте и никогда не позволять детям играть и использовать аксессуары;

5) На верхнюю часть F20 нельзя класть какие-либо предметы, а жидкости не должны попадать внутрь;

6) F20 работает при высокой температуре, поэтому нуждается в хорошей вентиляции. Не используйте его во влажной среде, чтобы избежать нештатных ситуаций;

7) При использовании F20 обратите внимание всплывающие окна с предупреждениями: неисправность следует устранить до начала работы;

8) При очистке и обслуживании F20 необходимо отключать питание и не проводить работы с электричеством;

Если вы потеряете руководство, вы можете обратиться в службу технической поддержки UP3D чтобы получить копию.

# **02 Product Description**

#### 2.1 Компоненты

Интеллектуальная печь для спекания F20 представляет собой оборудование для спекания, подходящее для кристаллизации реставраций из диоксида циркония. Температура в камере может достигать до 1600 градусов, и это интеллектуально контролируется соответствующей системой управления и управляющим программным обеспечением во время спекания, а целевая и фактическая температура в печи могут отображаться в режиме реального времени.

Интеллектуальная печь для спекания F20 состоит из следующих компонентов:

- 1 корпус печи для спекания
- 1 подовое основание и 1 очаг
- 3 лотка для спекания с крышкой
- 1 упаковка бисера для спекания
- 1 пинцет для спекания
- 1 шнур питания

### 2.2 Опасные элементы

Опасные элементы печи для спекания F20 показаны

в таблице ниже:

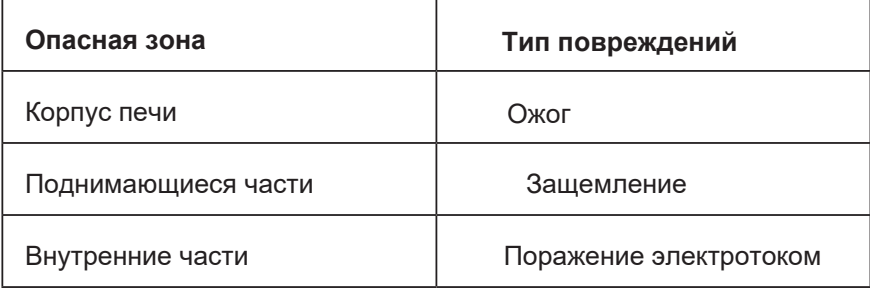

# **03 Использование и управление**

#### 3.1.1 Инструкции по использованию

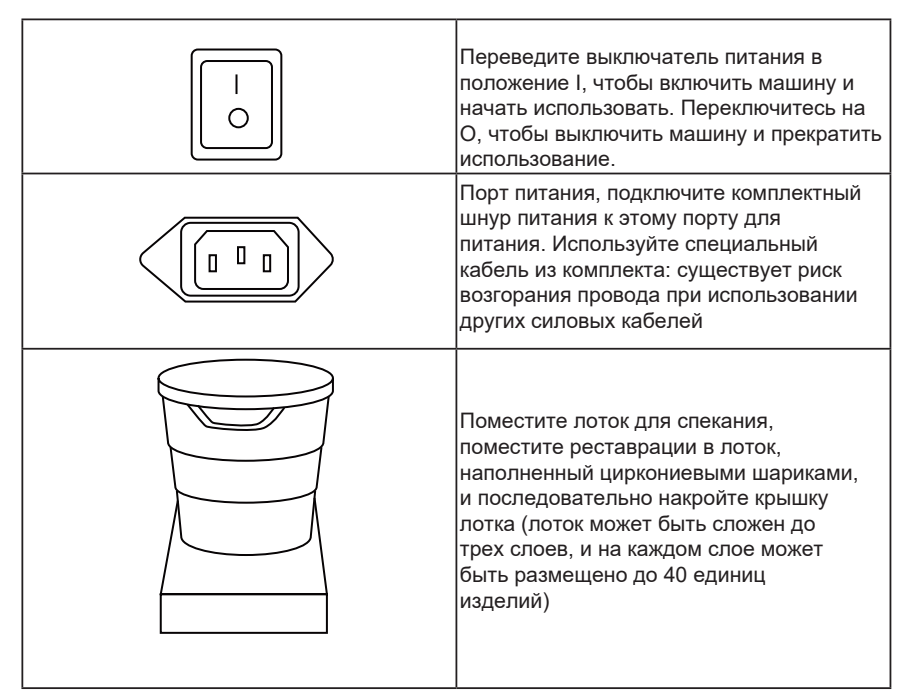

### 3.1.2 Панель управления

Печь F20 оснащена большим цветным сенсорным экраном, с помощью которого можно легко управлять всеми операциями.

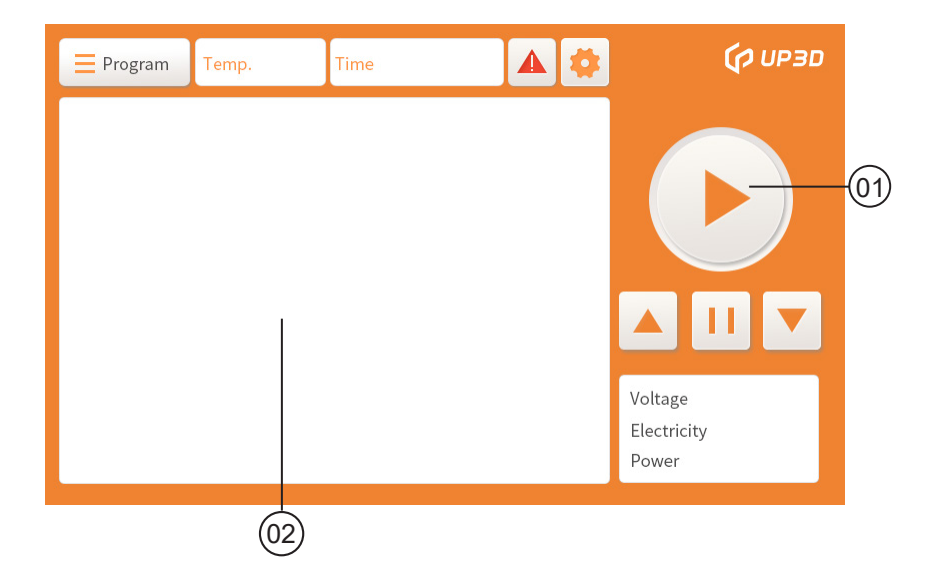

Основной пользовательский интерфейс разделен на две части:

1. Рабочая область (включая кнопку управления подъемником, кнопку управления спеканием, окно отображения электрических параметров, окно отображения программы спекания, окно отображения температуры, окно отображения времени, окно отображения неисправностей, окно настроек и т. д.)

2. Область отображения кривой спекания (отображение кривой спекания текущей программы спекания и скорости нагрева каждой стадии, заданной температуры, времени выдержки и т. д.)

#### 3.1.3 Описание иконок

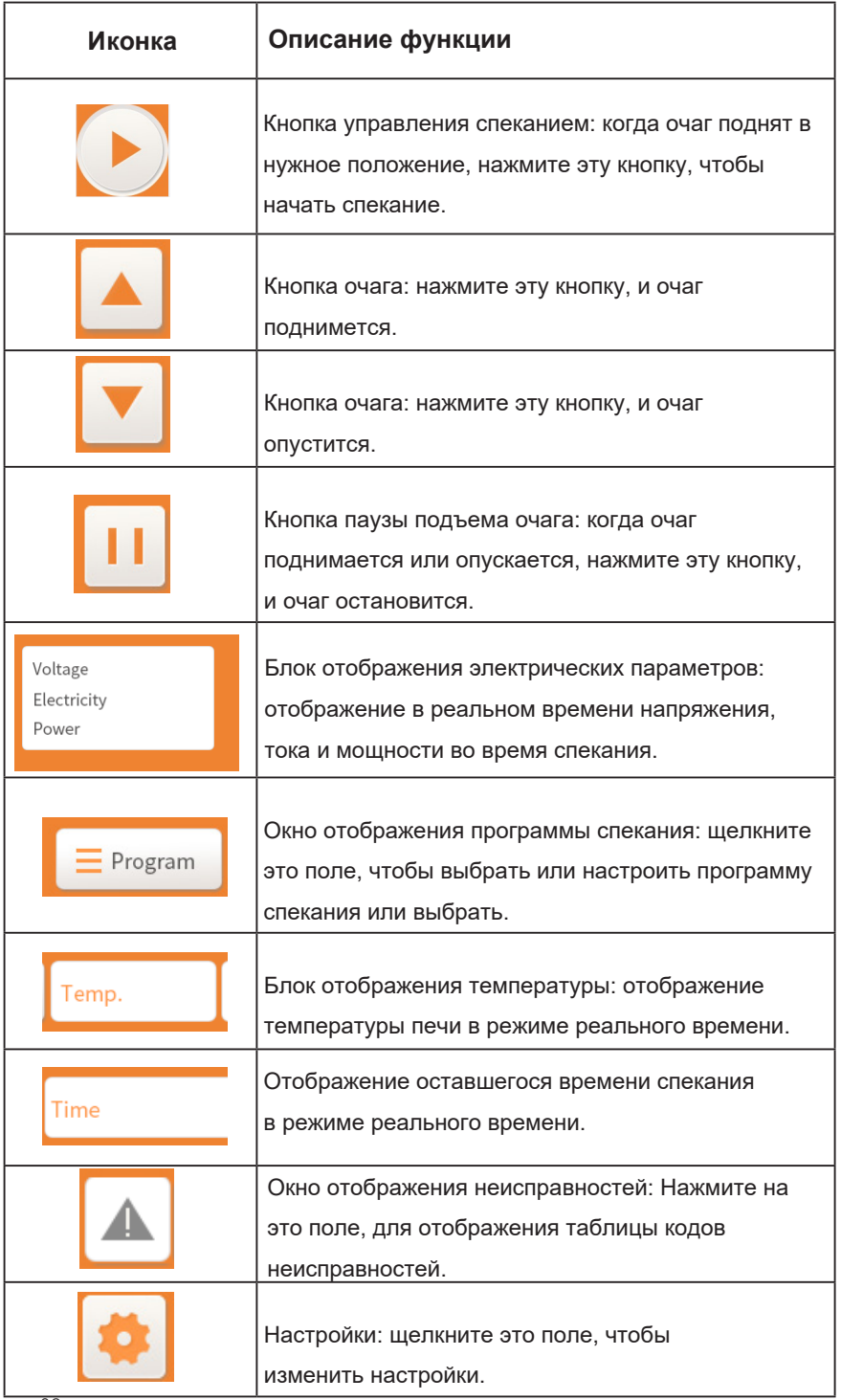

#### 3.1.4 Интерфейс управления

1) Кнопка управления спеканием: если под не поднят в нужное положение или имеется неисправное всплывающее окно, кнопка не может быть активирована для спекания; В противном случае при нажатии на кнопку управления спеканием треугольник на ней превратится в две вертикальные линии и начнется спекание; затем нажмите еще раз, две вертикальные линии превратиться в треугольник, и спекание будет остановлено.

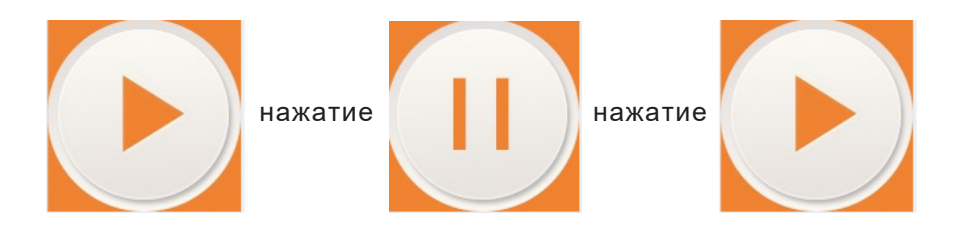

2) Окно отображения ошибок: Нажмите на окно отображения ошибок, и появится таблица кодов ошибок. Когда код неисправности появляется во время использования печи для спекания F20, причину неисправности можно найти из этой таблицы кодов неисправностей, и неисправность может быть устранена в соответствии с соответствующим решением.

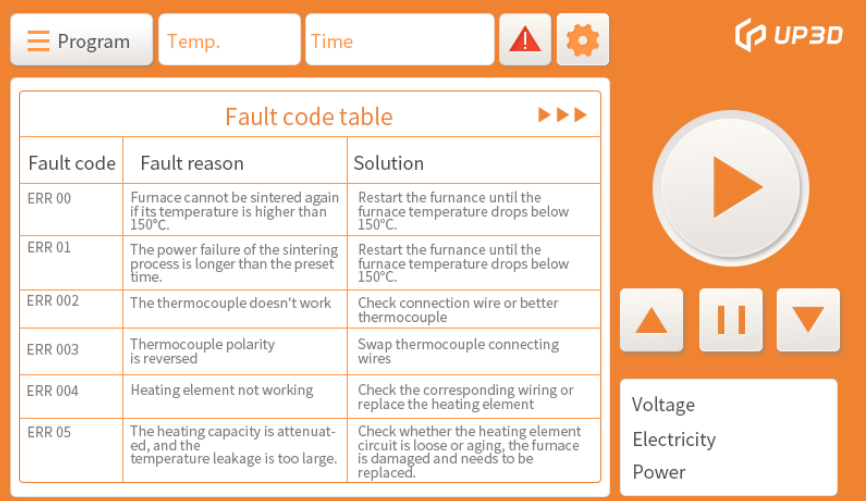

3) Окно настройки: щелкните поле настройки, чтобы открыть окно калибровки схемы и настройки пароля. Модуль калибровки схемы открыт только для технической поддержки UP3D TECH. Пароль установлен для клиента, чтобы управлять определенной программой спекания, предотвращая вмешательство других в определенную программу.

Сброс данных и калибровка температуры недоступны, обратитесь к техническому специалисту, если вам нужно работать.

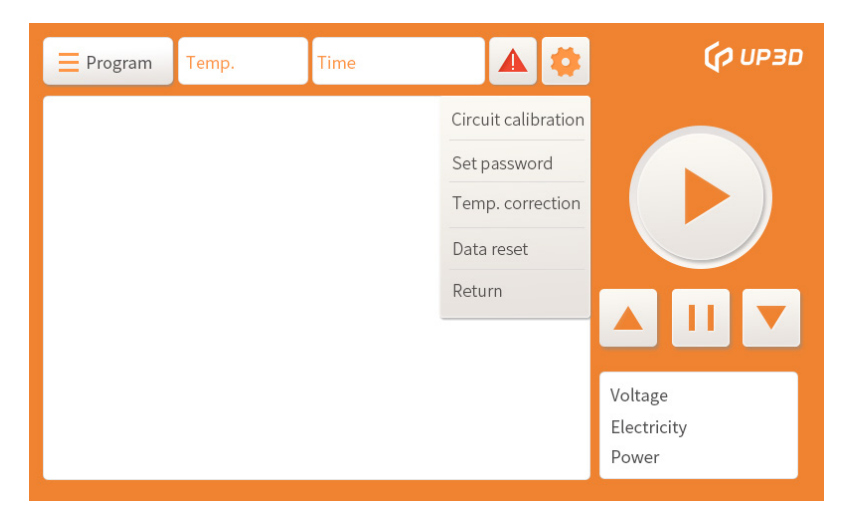

Щелкните поле «Введите пароль», чтобы войти в интерфейс ввода пароля.

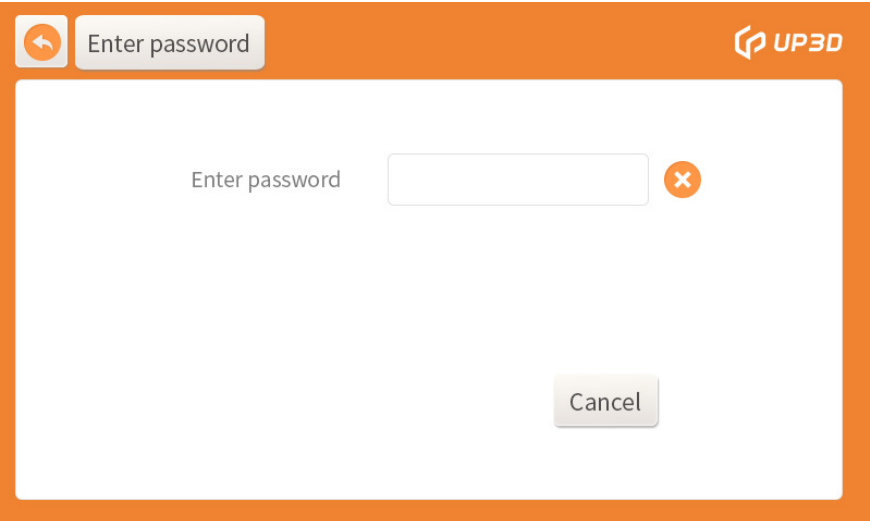

В интерфейсе ввода пароля щелкните поле «Введите пароль», и появится всплывающее окно с цифровой клавиатурой. Введите заводской пароль 66666 на клавиатуре, нажмите OK, чтобы войти в интерфейс настройки пароля;

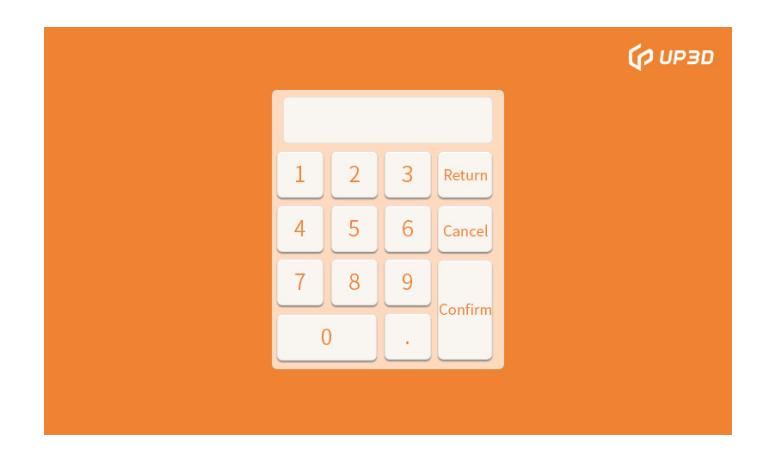

В интерфейсе настройки пароля щелкните поле «Введите пароль», и появится всплывающее окно с цифровой клавиатурой. Введите новый 6-значный пароль, затем щелкните поле «Повторно введите новый пароль», введите тот же 6-значный новый пароль и нажмите «ОК».

Если два пароля не совпадают, появится окно несоответствия пароля.

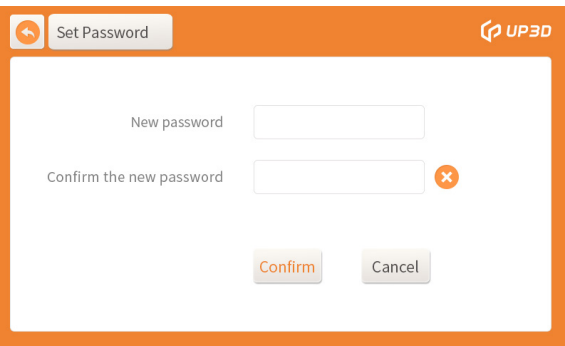

После повторного ввода того же нового пароля нажмите OK, чтобы завершить изменение пароля. Обратите внимание, что вы должны запомнить 6-значный новый пароль после изменения. Если вы забудете его, вы можете только восстановить его и сбросить, что может привести к потере настроенной программы спекания.

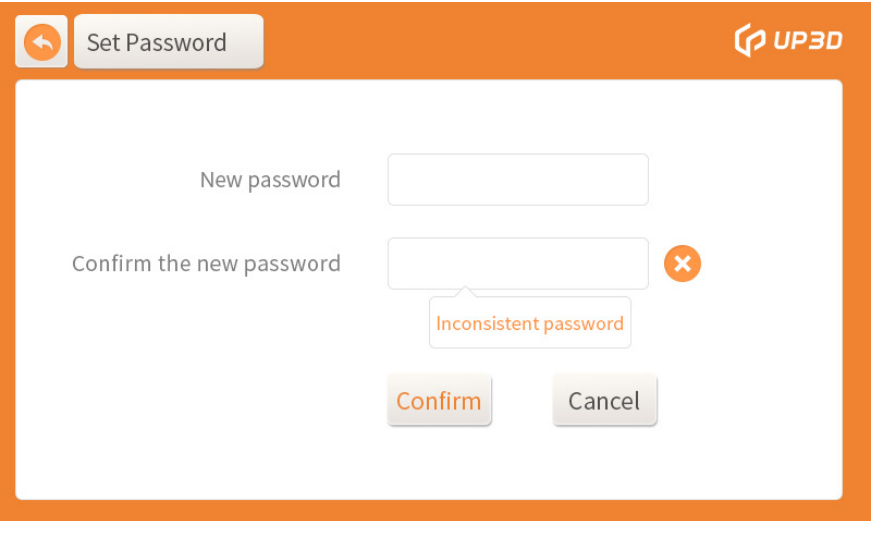

4) Окно отображения программы спекания: если вам нужно настроить программу спекания или выбрать определенную программу спекания, щелкните окно отображения программы спекания, чтобы войти в интерфейс настройки программы.

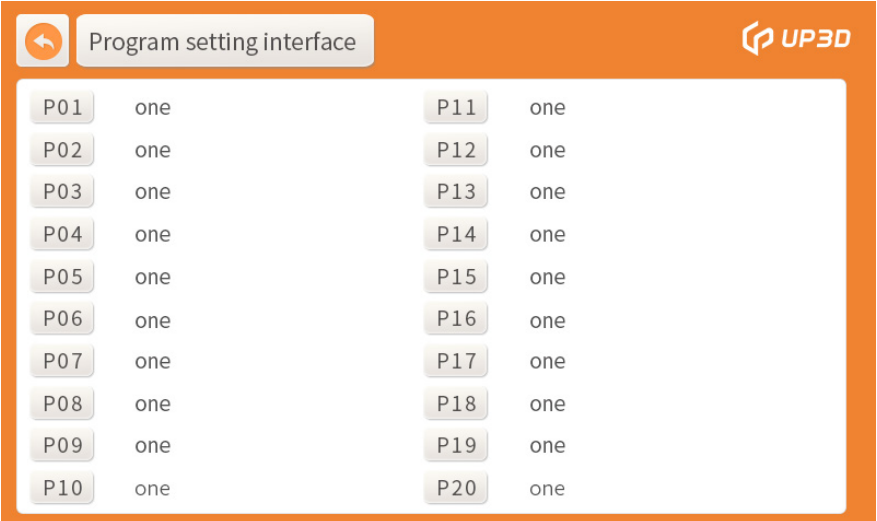

Щелкните конкретную программу или серийный номер в поле дисплея, чтобы войти в интерфейс параметров программы.

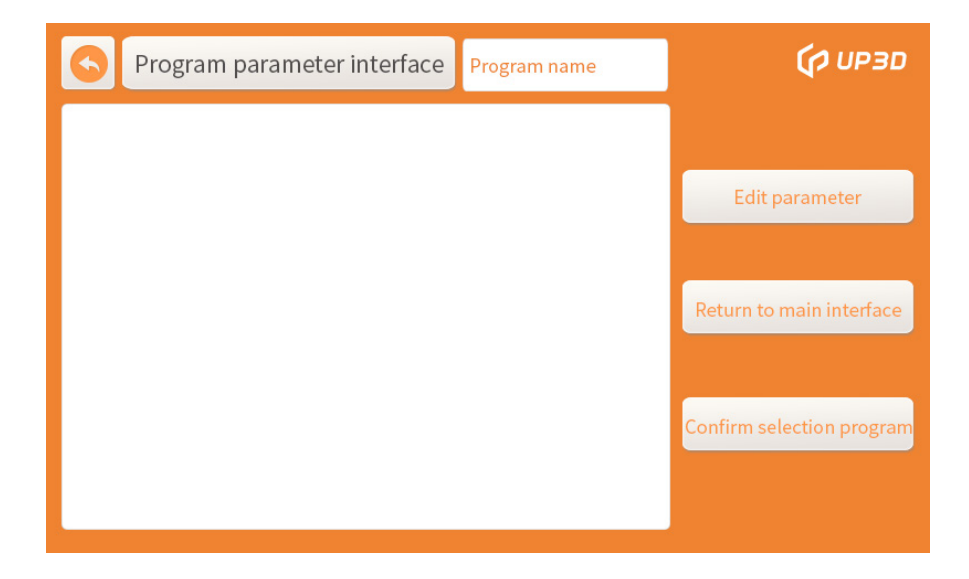

Нажмите на окно подтверждения программы, это означает, что программа выбрана, и она автоматически вернется к основному интерфейсу. Когда вам нужно настроить и отредактировать программу спекания, вам нужно щелкнуть поле изменения параметра, а затем войти в интерфейс ввода пароля.

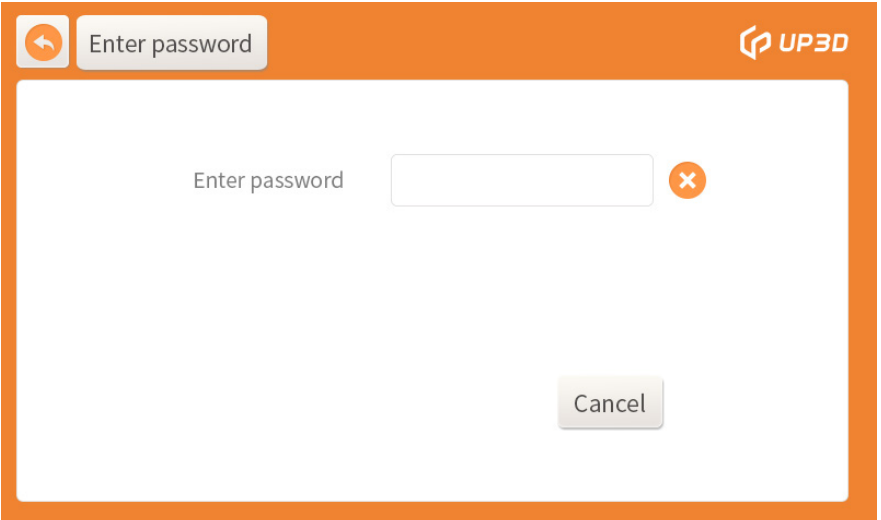

Щелкните поле «Введите пароль», и появится окно с цифровой клавиатурой.

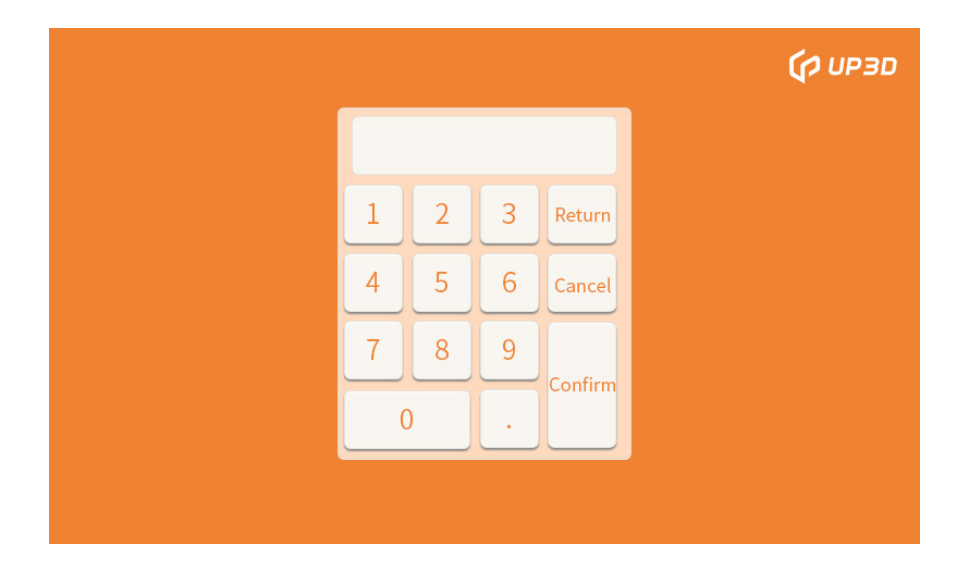

Введите правильный 6-значный пароль, если он неправильный, в нижней части окна пароля появится окно с напоминанием.

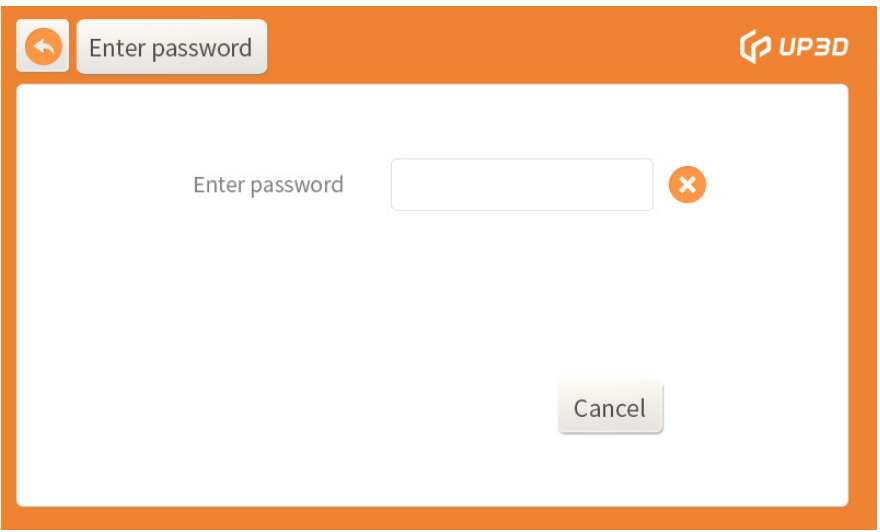

Если 6-значный пароль правильный, вы можете войти в интерфейс параметров программы, где параметры можно редактировать.

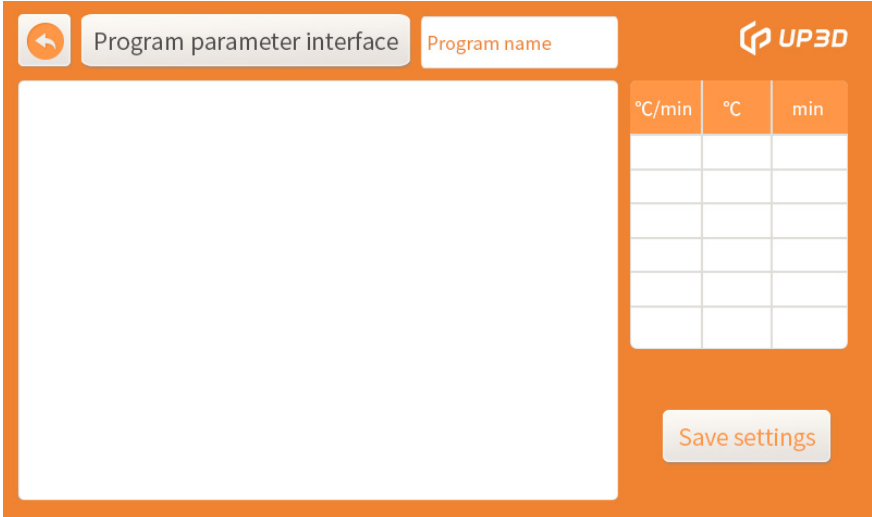

Нажмите на поле имени программы, появится окно с буквенной клавиатурой, нажмите на поле CAPSLOCK, чтобы переключиться между китайским и английским вводом. Введите нужные параметры и нажмите, вы можете ввести текст, повторите вышеуказанные операции, чтобы ввести имя программы, и нажмите OK, чтобы завершить ввод имени программы. Обратите внимание, что имя программы может состоять только из 7 китайских или 14 английских букв.

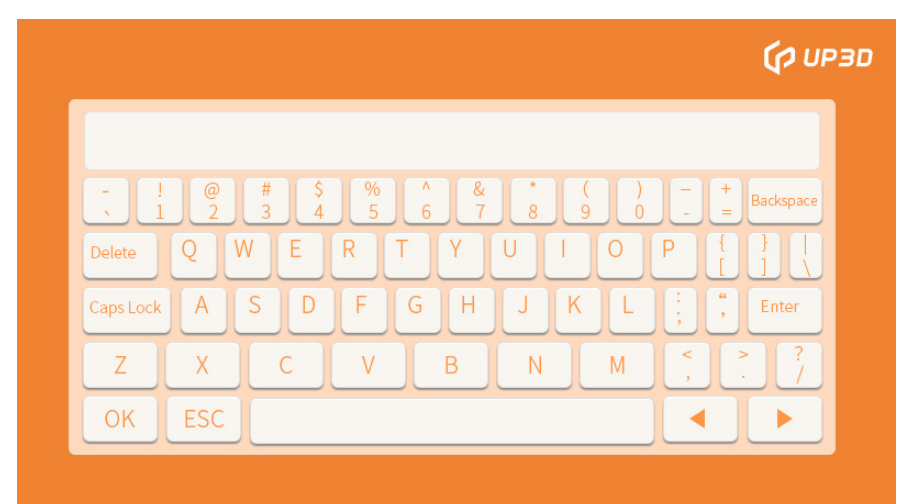

Белые прямоугольники в области настройки параметров нагрева, температуры и темп. сохранение в интерфейсе параметров программы представляют разные

определения и диапазон значений параметров, которые могут быть введены, также различаются. Обратите внимание, что полностью белые поля на изображении ниже в настоящее время не определены, и никакие параметры не могут быть введены.

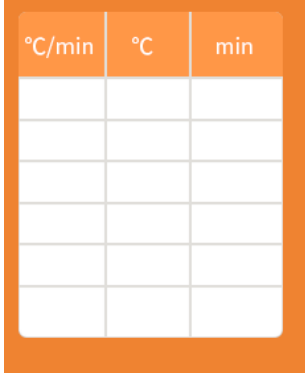

Нажмите на поле настройки определенного параметра, появится цифровая клавиатура, введите соответствующее значение параметра на цифровой клавиатуре, нажмите OK, настройка параметра для определенного поля завершена после установки соответствующих параметров в соответствии с различными моделями диоксида циркония и различными реставрациями. типы. Нажмите на поле сохранения настроек, имя программы и соответствующие настройки параметров будут сохранены.

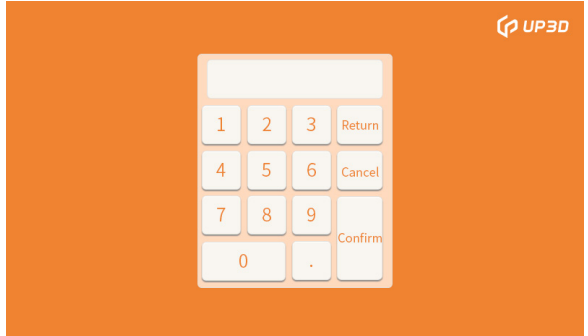

Определение каждого поля и диапазон значений входного параметра показаны в следующей таблице:

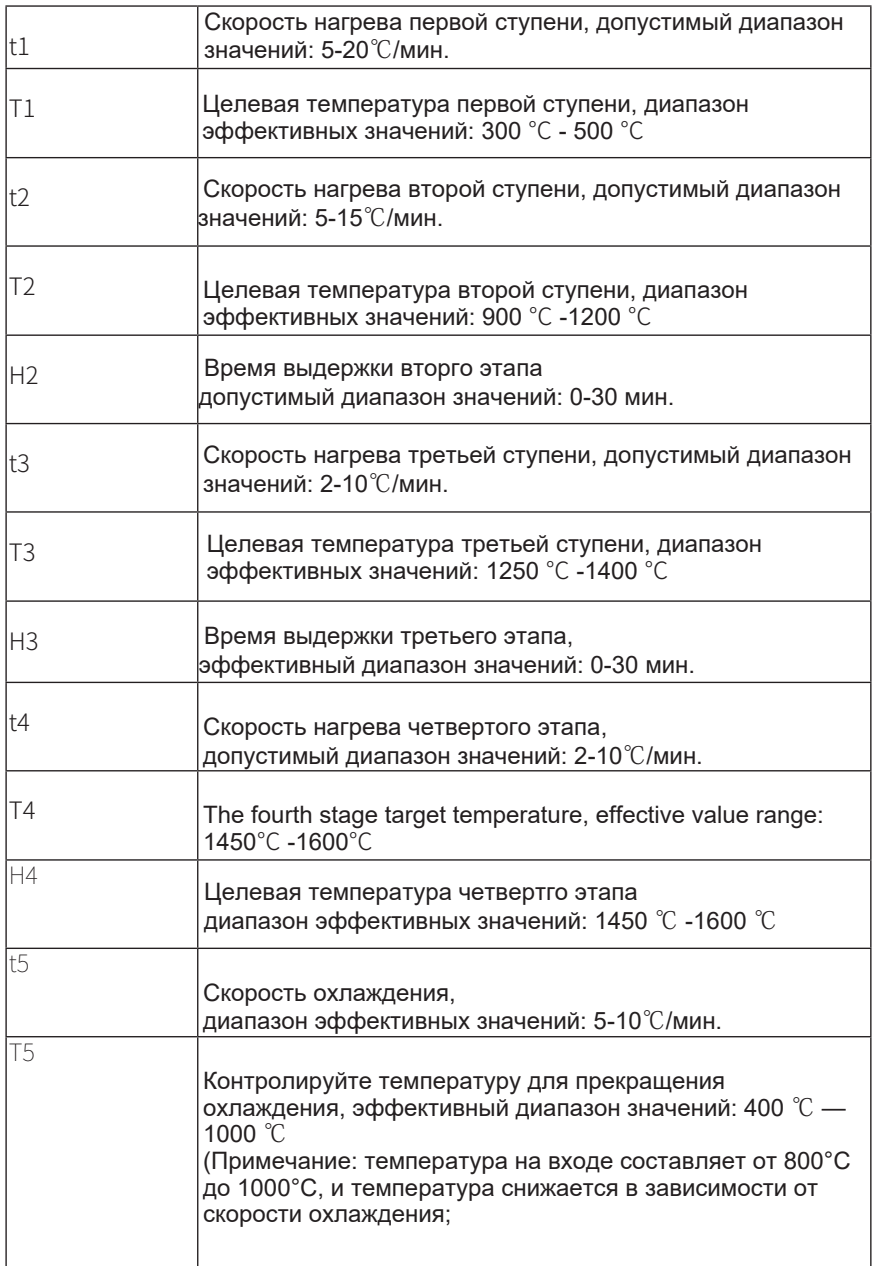

### 3.2 Управление

#### 1. Конфигурации печи F20 :

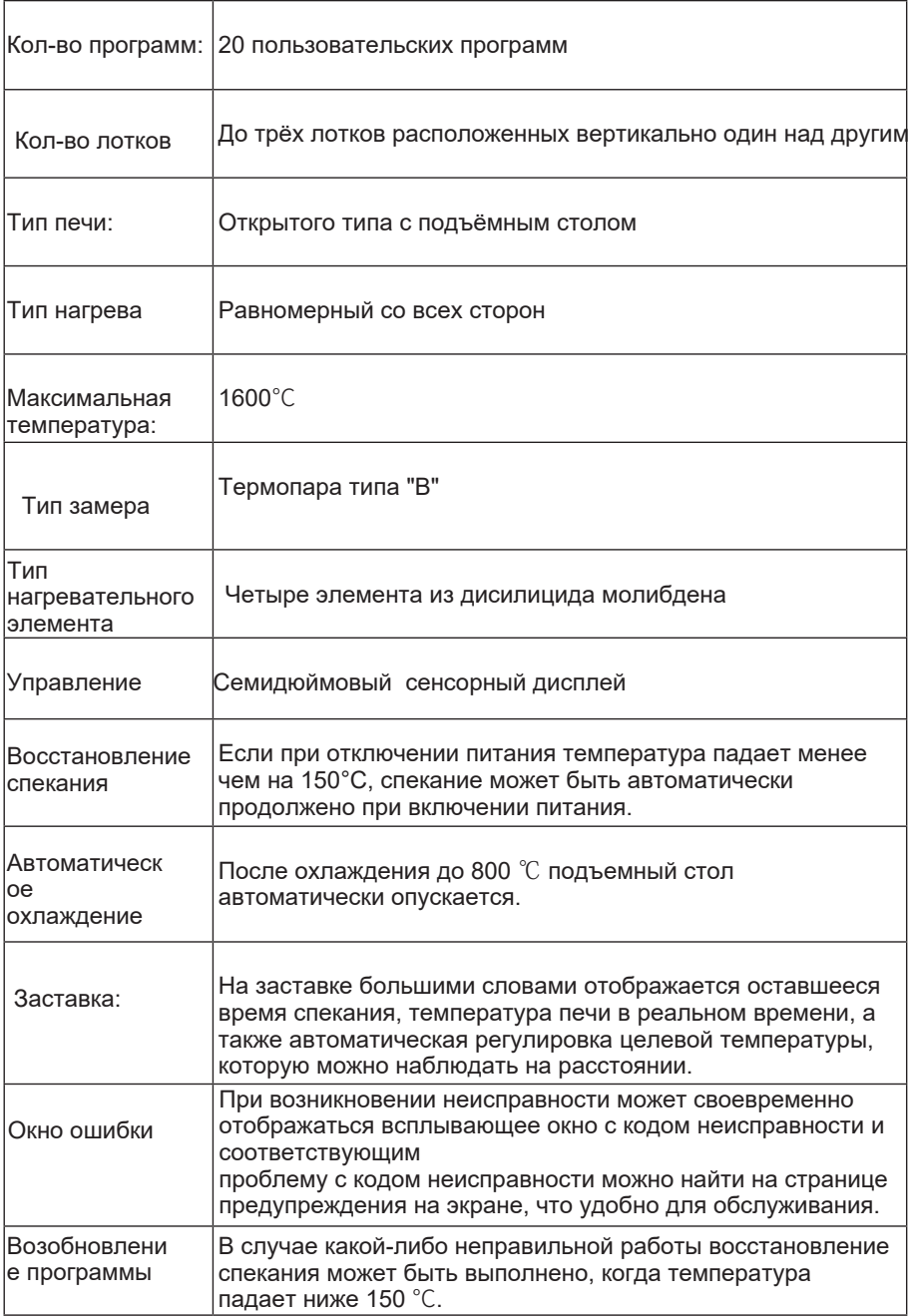

#### 2. Базовая заводская конфигурация кривой спекания: (только для справки)

#### Описание программ

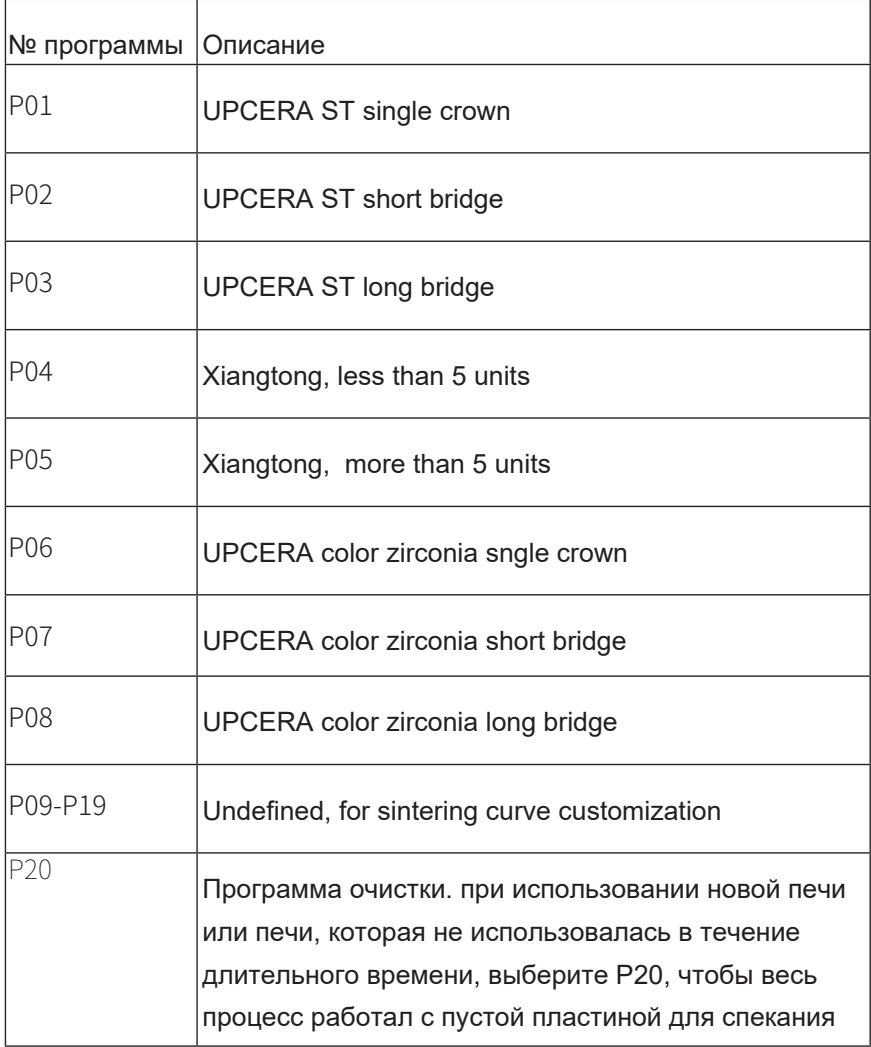

Примечание: 1. При использовании программы спекания в печь можно поместить не более трех лотков для спекания.

2. раз в одну-две недели необходимо прогревать пустую печь с помошью программы очистки

3. Поднимите подъемную платформу вверх, когда она не используется, чтобы предотвратить попадание посторонних предметов или пыли в печь и ее загрязнение.

## **04 Установка и использование**

#### 4.1 Распаковка

Распакуйте интеллектуальную печь для спекания F20, чтобы проверить комплектность компонентов и отсутствие повреждений при транспортировке; если есть неполные комплектующие или повреждения из-за транспортировки, обратитесь в службу технической поддержки UP3D TECH для решения; Примечание. Рекомендуется сохранить упаковку для транспортировки в будущем;

#### 4.2 Сборка

Шаг 1: Поместите основной корпус печи для спекания F20 на поверхность рабочего стола, указанную в 1.2 Меры предосторожности при эксплуатации;

Шаг 2: Вставьте шнур питания в основной корпус печи для спекания, включите питание, нажмите кнопку «вверх» на рабочем интерфейсе и подождите, пока подъемная платформа поднимется на определенный уровень. После достижения высоты нажмите кнопку паузы, подъемная платформа перестанет подниматься, а затем выньте амортизирующую пену под подъемной платформой.

Шаг 3: Нажмите кнопку «вниз», чтобы опустить подъемную платформу на самый нижний уровень, затем поместите на нее основание очага и, наконец, поместите очаг на основание очага.

После завершения сборки интеллектуальную печь для спекания F20 можно использовать в обычном режиме.

# **05 Технические параметры**

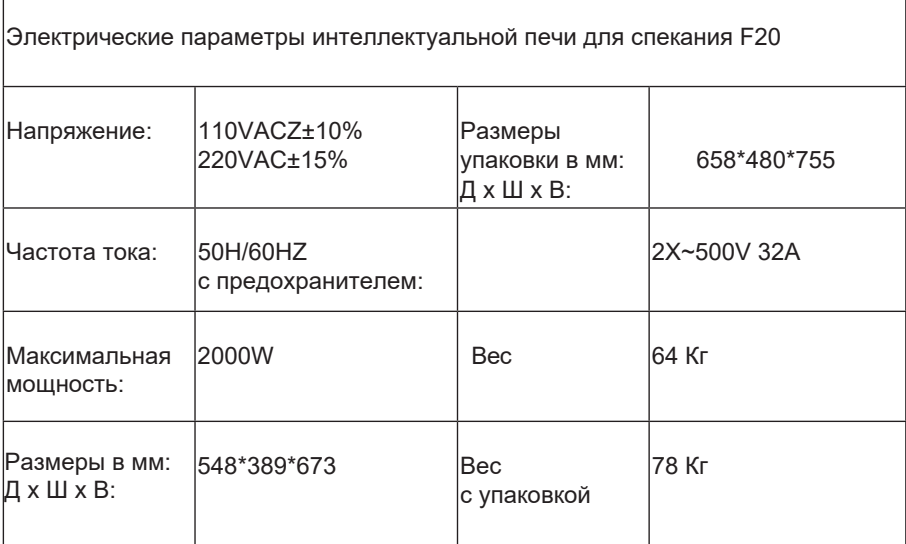

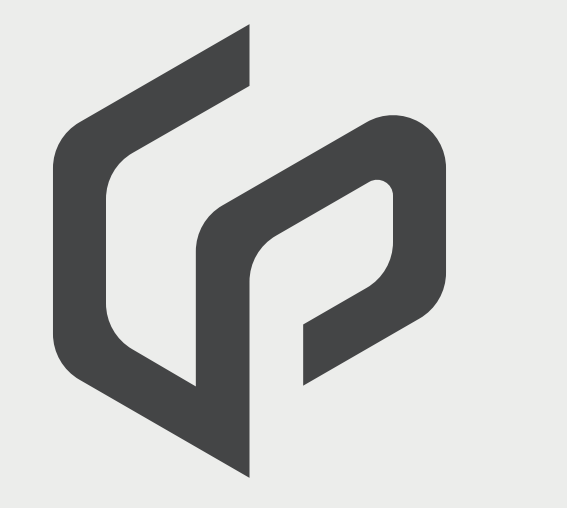

Facebook account

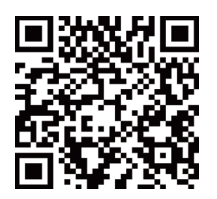

Address:

511-521, Comprehensive Service Building, Nanshan Yungu Innovation Industrial Park, Taoyuan Street, Nanshan District, Shenzhen City, Guangdong Province, China

Tel: 0086-0755-26983202 Postcode: 518055 Website: http://www.up3ds.com

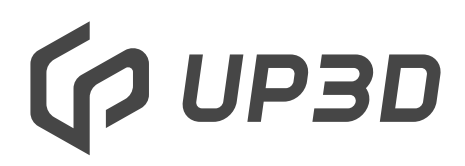

F20 Smart Sintering Furnace

User Manual